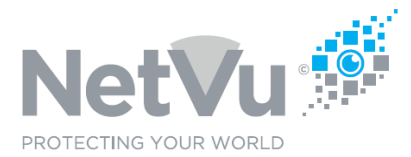

#### **Released 13/July/2021**

#### **Technical Note Description**

This Technical note describes how to zoom and focus fixed SmartVu cameras using Enterprise Observer Software.

#### **Product Models Covered**

All supported Dedicated Micros and NetVu DVR/NVR

#### **How to ….. zoom and focus fixed SmartVu cameras using Enterprise Observer Software.**

NetVu SmartVu cameras which have an "M" suffix, for example SV-VD/1080/3V12/IM or SV-IB/5000/3V13/IM have a motorised lens. This means that even though the camera position is fixed, the field of view of the camera can be adjusted remotely.

Before using the following instructions you must install and license Enterprise Observer software on your PC.

To view live images from cameras double click on the name of the desired server in the Stored Image Servers List. A list of the cameras connected to that DVR will then appear below the server name.

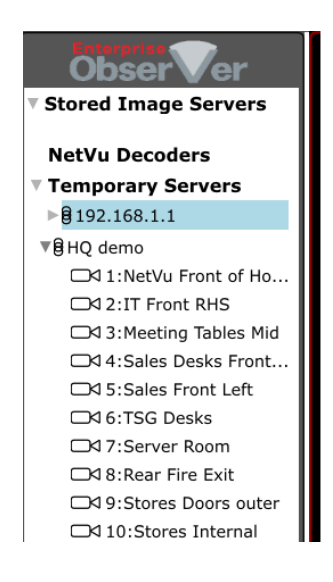

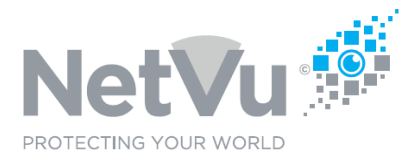

You may notice that some of the icons representing cameras are different to others. This represents the type of camera connected so that it is easy to see what types of cameras are present at a glance.

ZKI 17: Rear Car Park

A camera icon with a shaded body and a diagonal line is a fixed camera, but is a camera fitted with a motorised lens. With this type of camera, it is possible to remotely zoom the lens to get a narrower or wider field of view.

If you click on any of the camera names the corresponding live camera image will appear in the video monitor window.

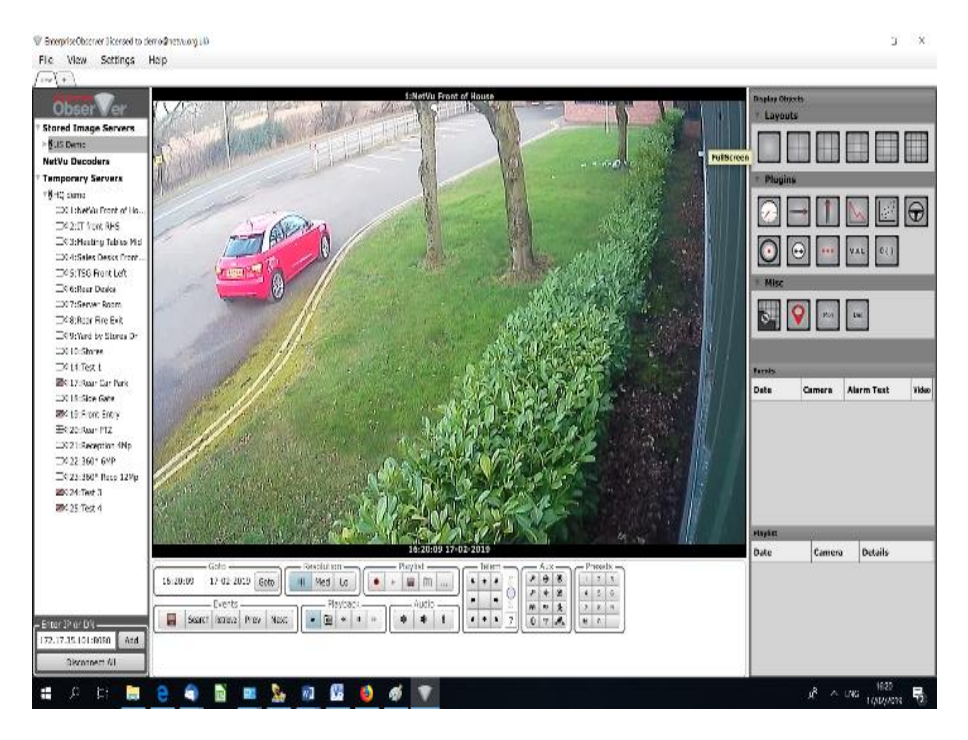

Clicking on any of the camera names or dragging the camera name on to the video window will switch the view to the corresponding camera.

Alternatively, you can select cameras by number using the PC keyboard. To do this click on the monitor window. Then, using the PC keyboard type the number of the camera desired and it will be selected. This approach can also be employed using a NetVu KBC2/U keyboard connected to the PC.

NetVu Ltd reserve the right to alter this document without prior notice.

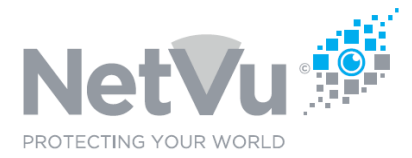

When the live image from a SmartVu fixed camera with a motorised lens is displayed, right click inside the video display window. The following window will open:

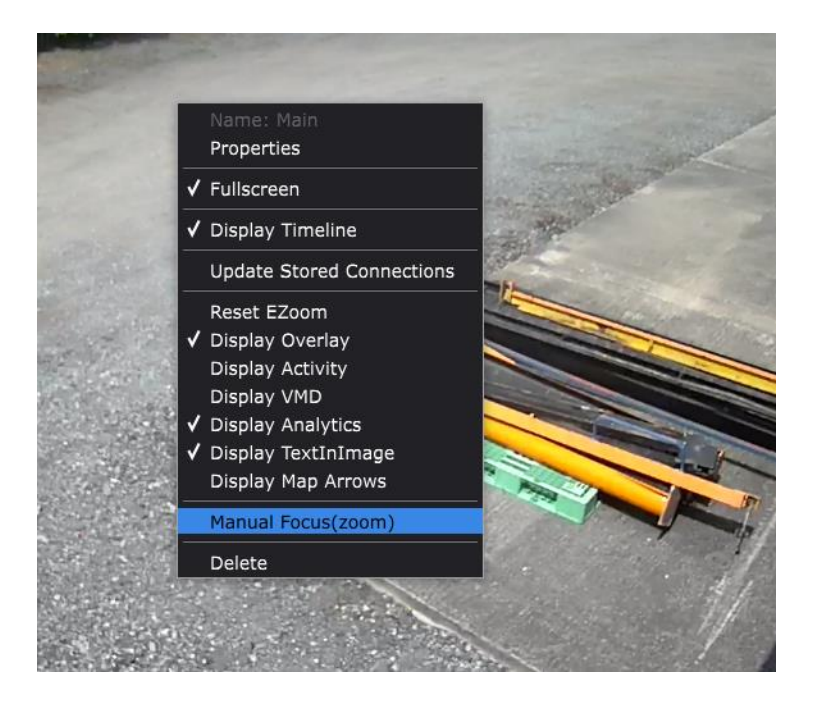

Then, left click on "**Manual Focus zoom**".

The window will close, and the following icon appears in the top right-hand corner of the video window:

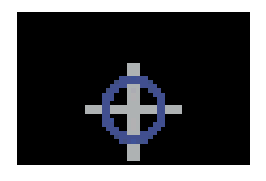

You now have control of the motorised lens on the camera.

You can zoom the image in and out using the lens control plug-in of the Enterprise Observer software.

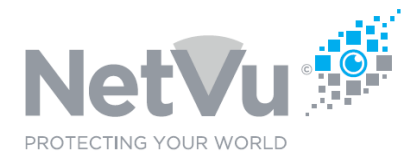

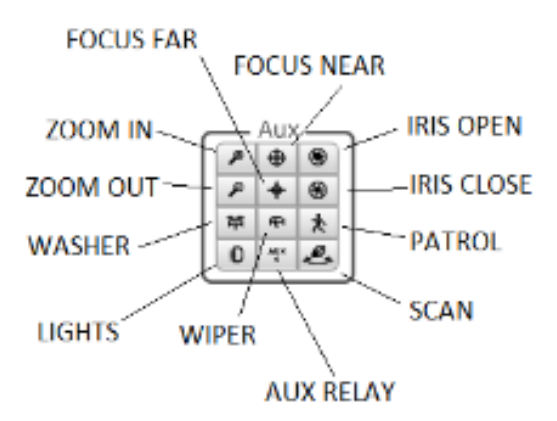

The two top left-hand buttons control zoom. Click on the corresponding button to zoom the lens in or out.

If you are doing this remotely, say, over the internet, you should expect some latency i.e. it will take a second or two for the view to change after clicking on the button. To take account of this it is best to use short clicks rather than holding the button down for several seconds.

You will find that the lens automatically refocuses itself after a few seconds.

You can override the auto-focus by using the focus near and focus far buttons.

When you have a sharp image of the view that you want, right-click once once more in the video window and left-click on **Manual Focus zoom** to disable lens control and lock the view in place. The icon will disappear from the top right-hand corner of the screen, indicating that the image is now back in electronic zoom mode.

A detailed User Manual for Enterprise Observer Software and various quick-start guides are available for download at http://NetVu.org.uk